# FRONTIER21インストール設定手順

### 1.FRONTIER21のインストール

・弥生会計/会計王/ツカエル会計などのアプリケーションをインストールします。 ・オリコンタービレホームページよりFRONTIER21をダウンロード(インストール)します。 <https://frontier21.jp/download>

①[FRONTIER21プログラム]をクリックします。

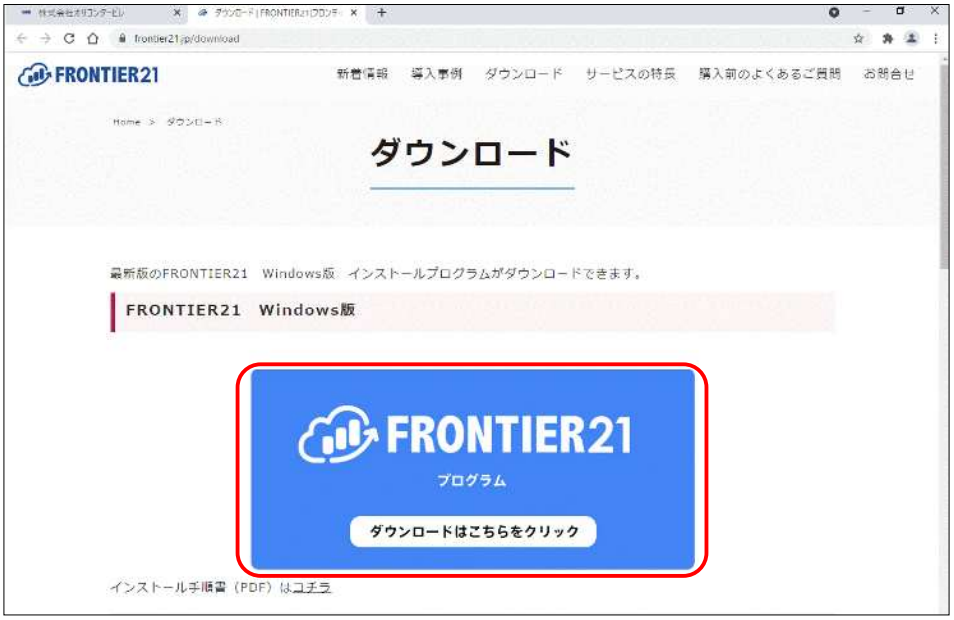

②FRONTIER21\_V2\_setup.exeがダウンロードされましたら、[開く]をクリックします。

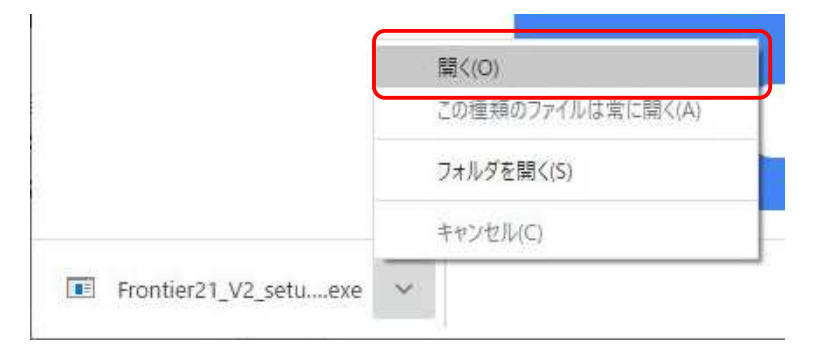

③セットアップウィザードがでましたら、[次へ]をクリックします。

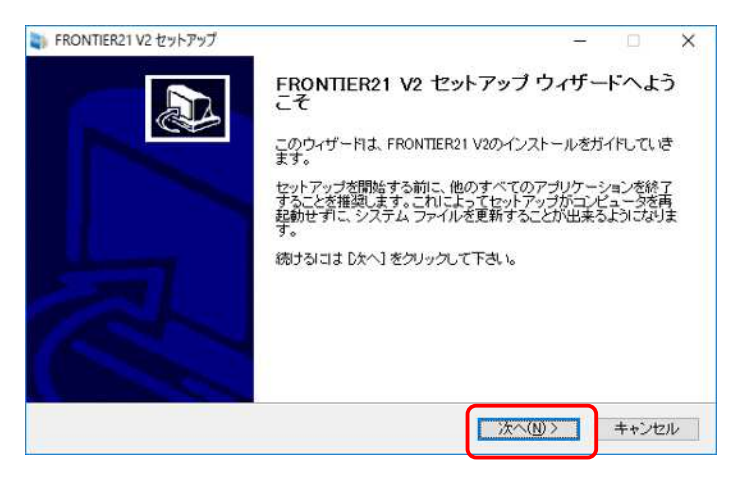

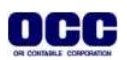

④[ソフトウェア使用許諾契約書]が表示されましたら内容を確認し、同意した上で[この「ソフトウェ ア使用許諾同意契約書」に同意します]をチェックし、[インストール]をクリックします。

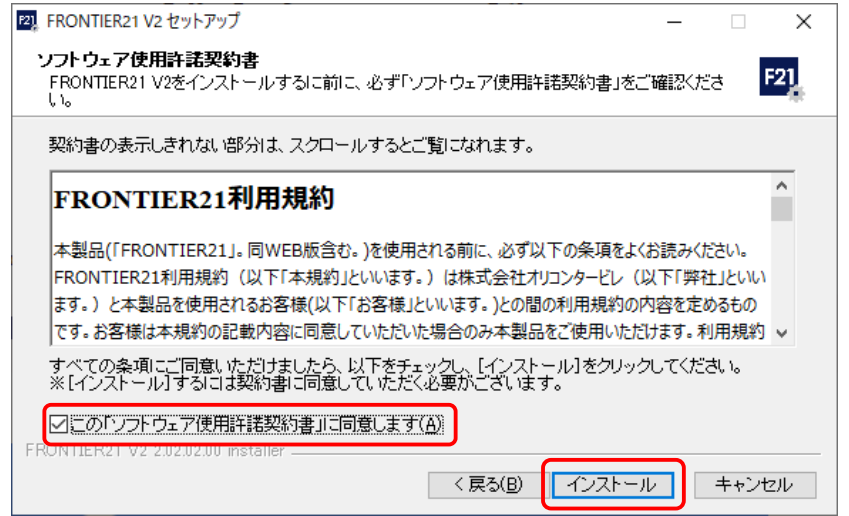

⑤インストールが完了しましたら、[完了]をクリックします。 ※【FRONTIER21 V2を実行】にチェックがある場合は⑥の画面が表示されます。

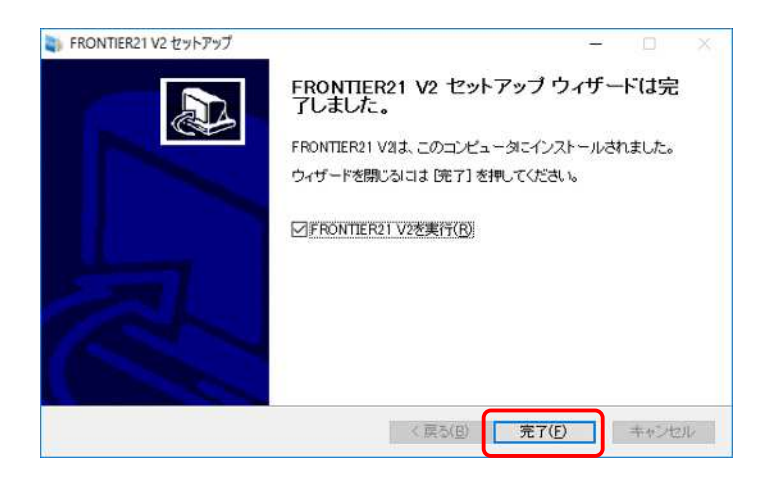

⑥FRONTIER21ログイン画面が表示されましたら、事業所ID、ログインID、パスワードを入力し、 [OK]をクリックします。※入力する内容につきましては事業所の担当者様にご確認ください。

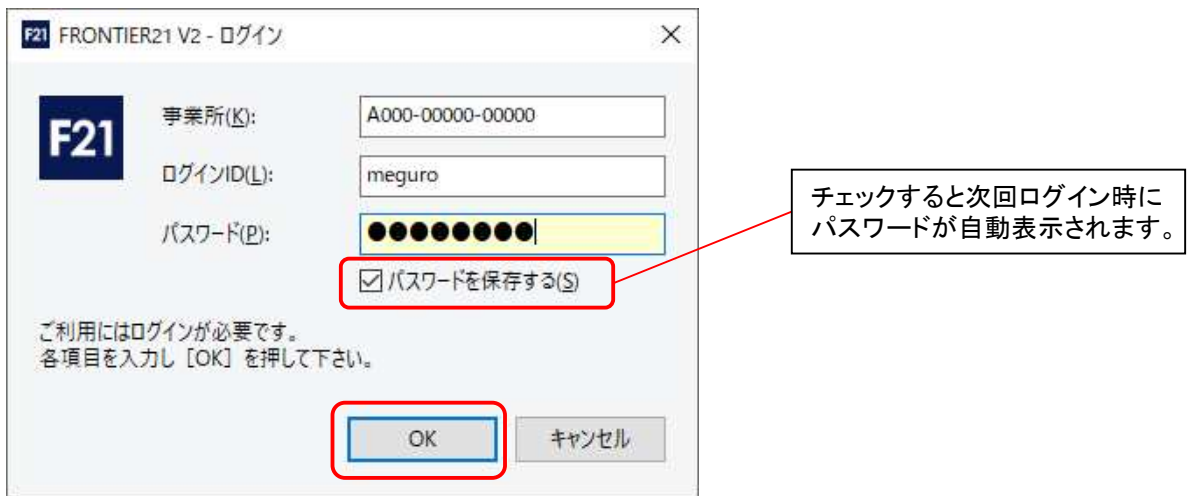

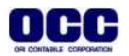

2.FRONTIER21の起動、ログイン

①デスクトップのFRONTIER21 V2のショートカットをダブルクリックして起動します。

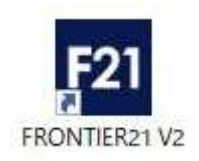

②ログイン画面が表示されましたら、ログインIDとパスワードを入力し、[OK]をクリックします。 ※ [パスワードを保存する]にチェックを入れている場合、入力は不要です。

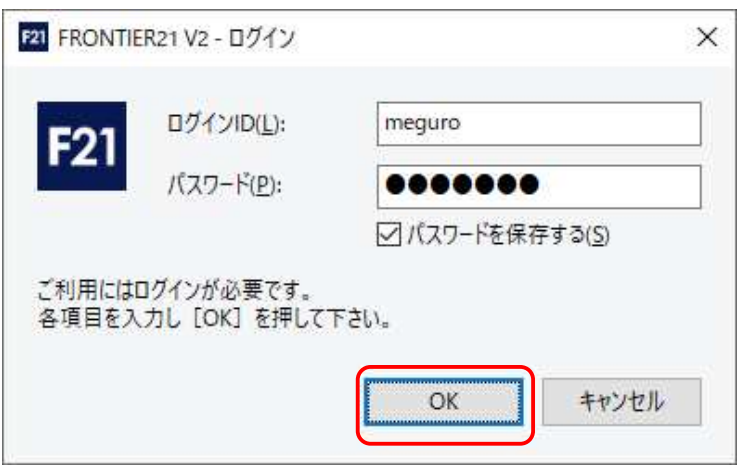

#### 3.ファイルの起動

①目黒トレーディング(33期~35期)をダブルクリックして起動します。

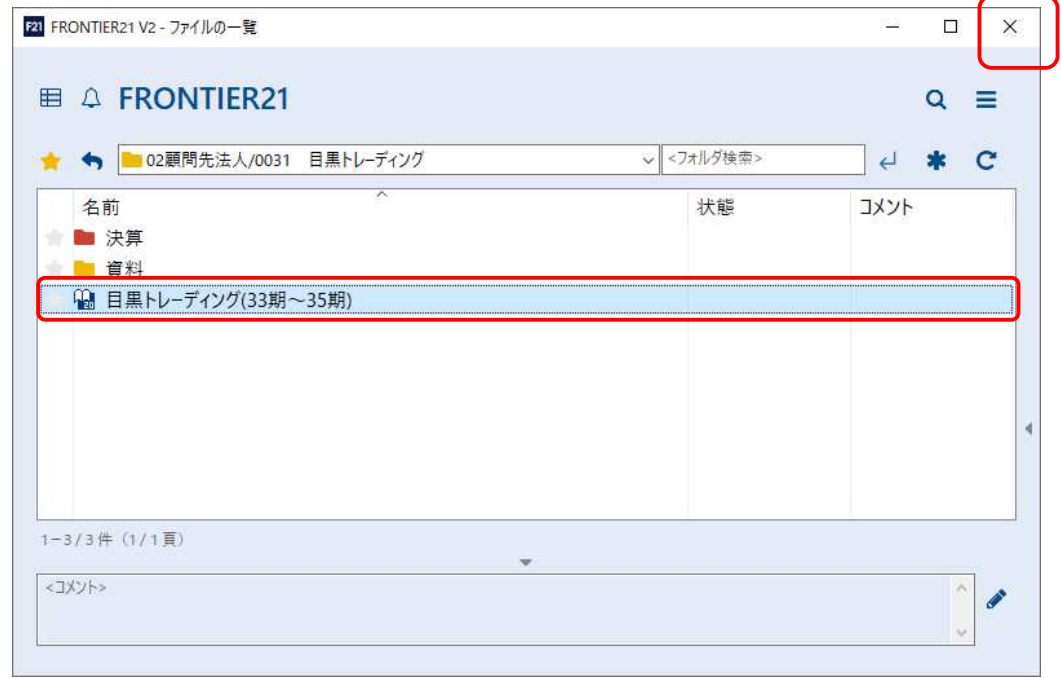

※顧問先様側のデータを利用する場合はP5をご参照ください。

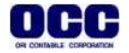

②データが起動しましたら、入力を行います。

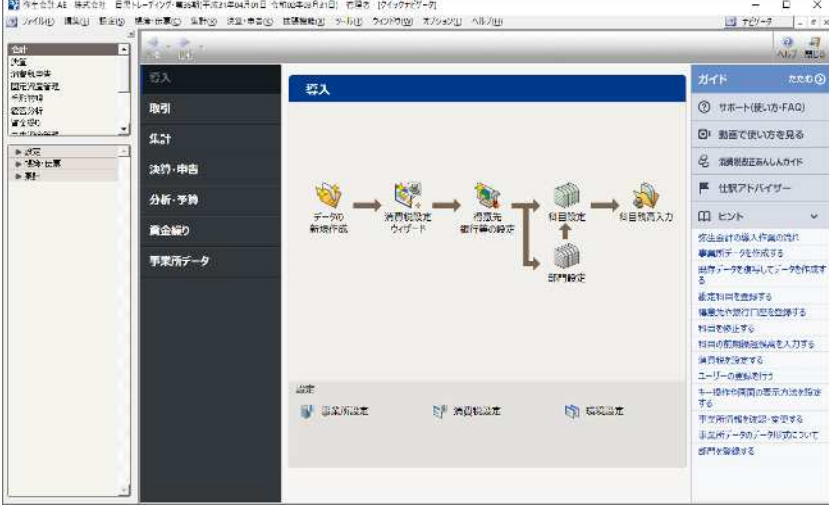

③入力終了後、弥生会計を右上の[×]で終了します。

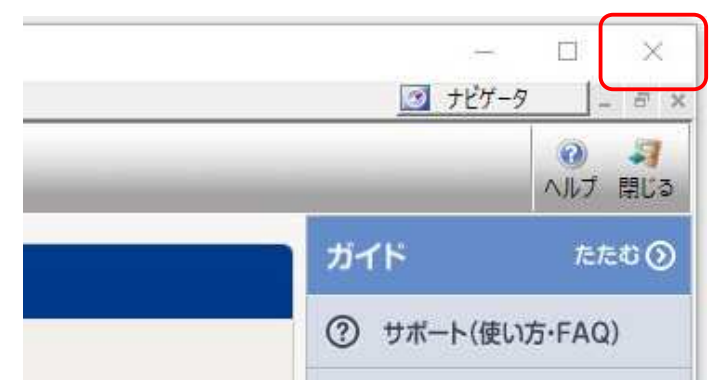

④弥生会計を終了後、右上の[×]をクリックします。※ファイルは自動送信されます。

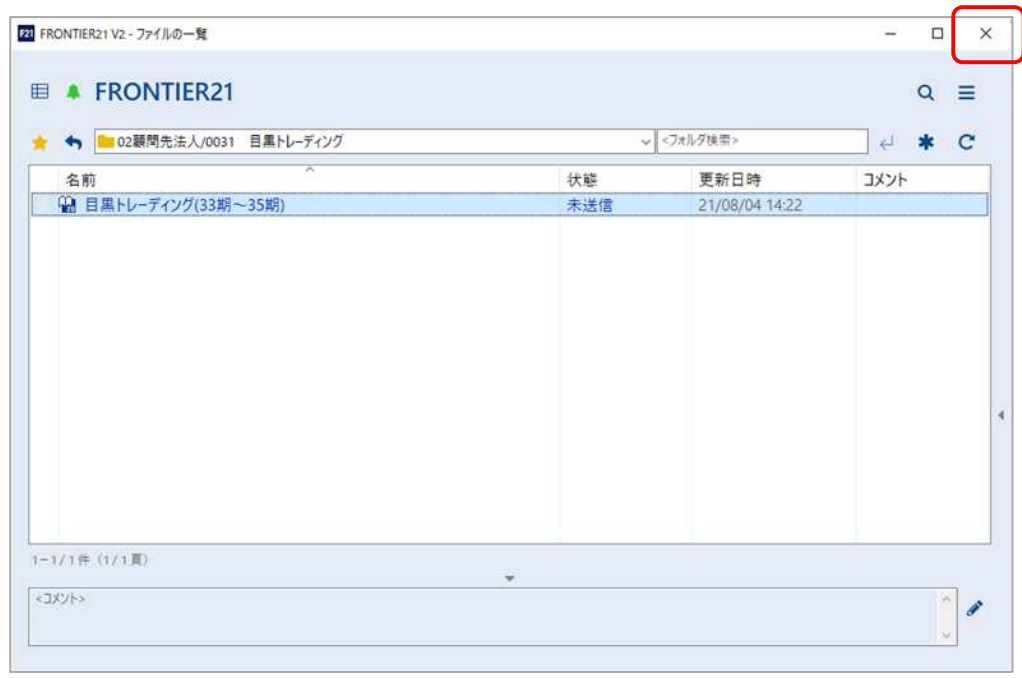

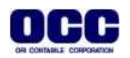

### ■顧問先様のデータを利用する場合:ファイル追加手順

①フォルダ名[0031 目黒トレーディング] を選択します(①)。

保存場所(初期値):[C:¥Users¥ユーザー名¥Documents¥Yayoi¥弥生会計21データフォルダ]フォルダを開き、 【目黒トレーディング(33期~35期)】をFRONTIER21のファイル一覧上にドラッグ&ドロップします (②)。

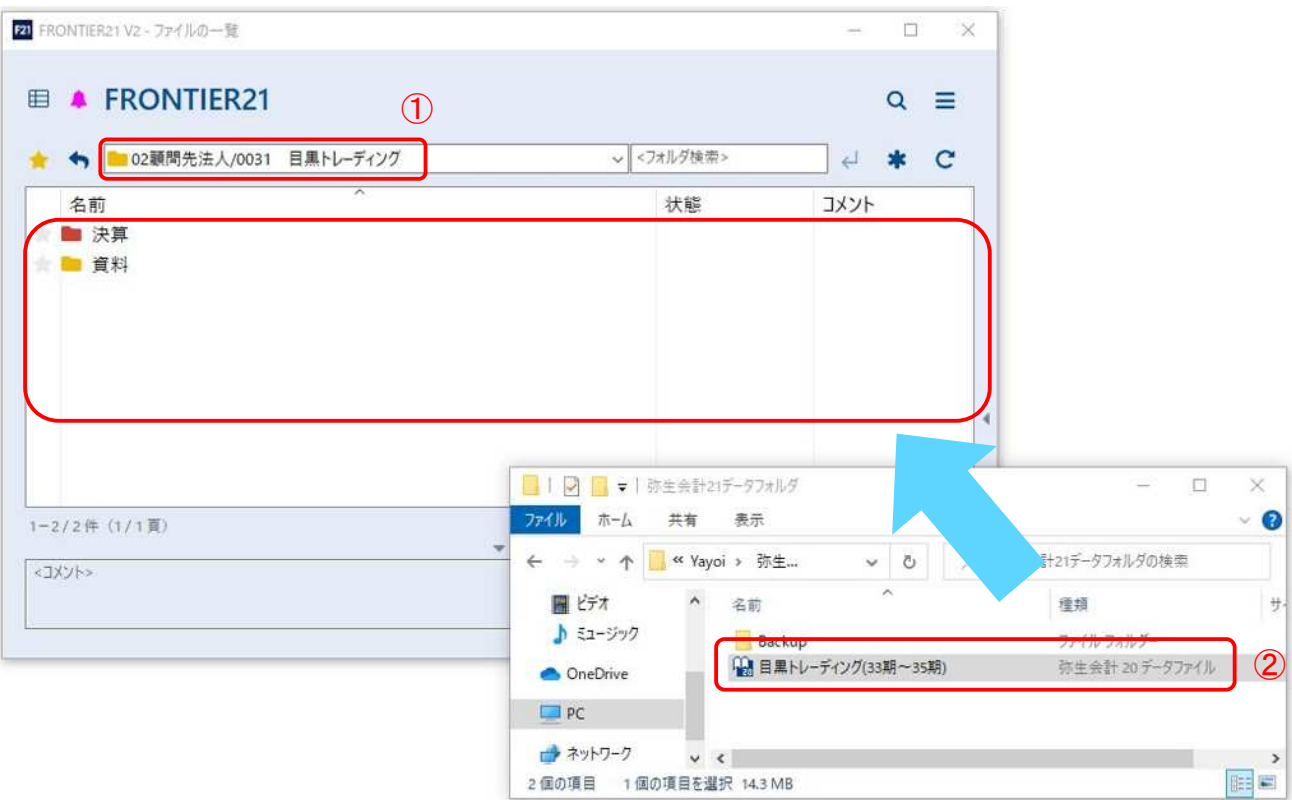

②[ファイルの追加]画面が表示されましたら、選択したフォルダ名と追加するファイル名が正しいことを 確認し(1))、[はい]をクリックします(2))。

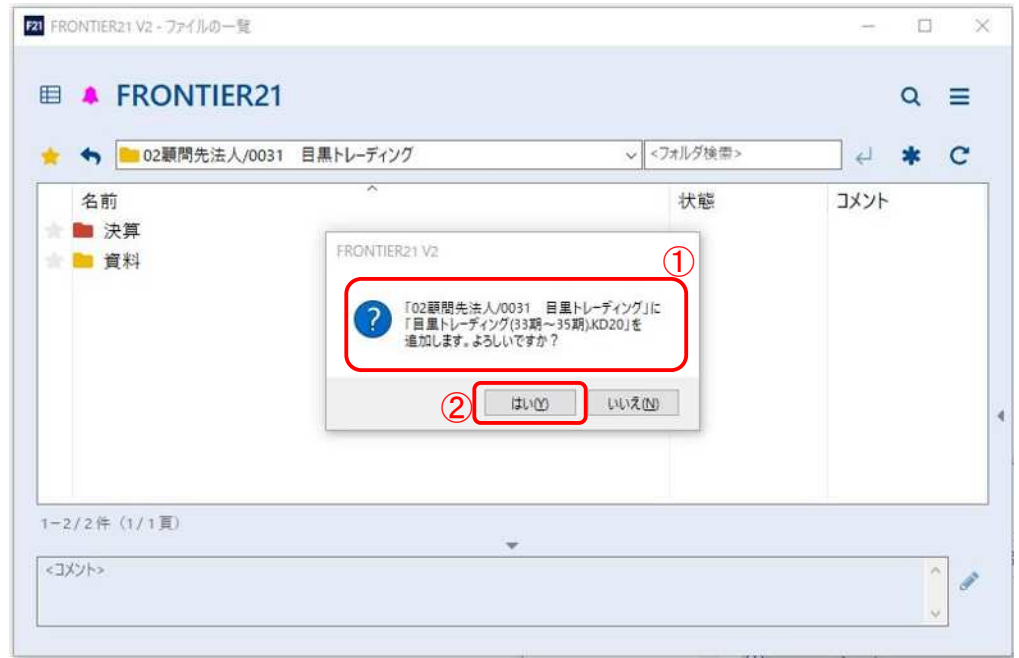

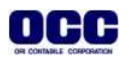

## Point!

ドラッグ&ドロップで追加する際も複数ファイルの選択が可能です。

#### ③[ファイルの一覧]にファイルが追加されたことを確認します。 終了する場合は、右上の[×]をクリックします。

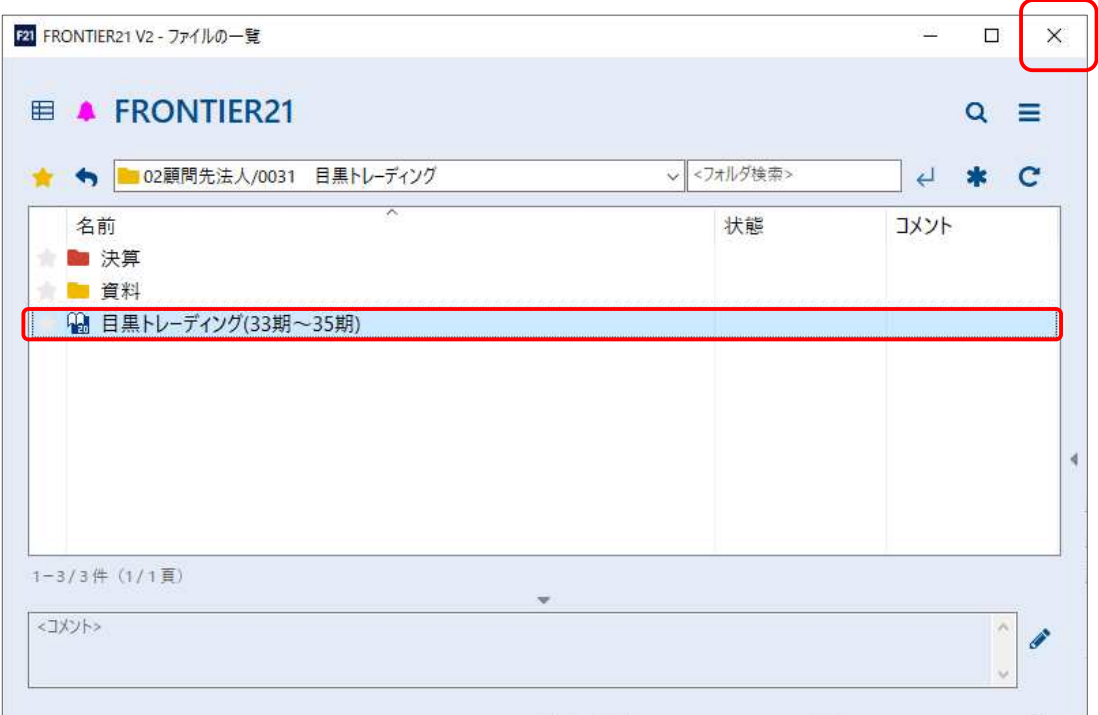

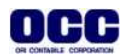